# SUOOMIX®

#### App-Bedienungsanleitung **SY-DB-400 WLAN-Türklingel mit Kamera** Best.-Nr. 2226161

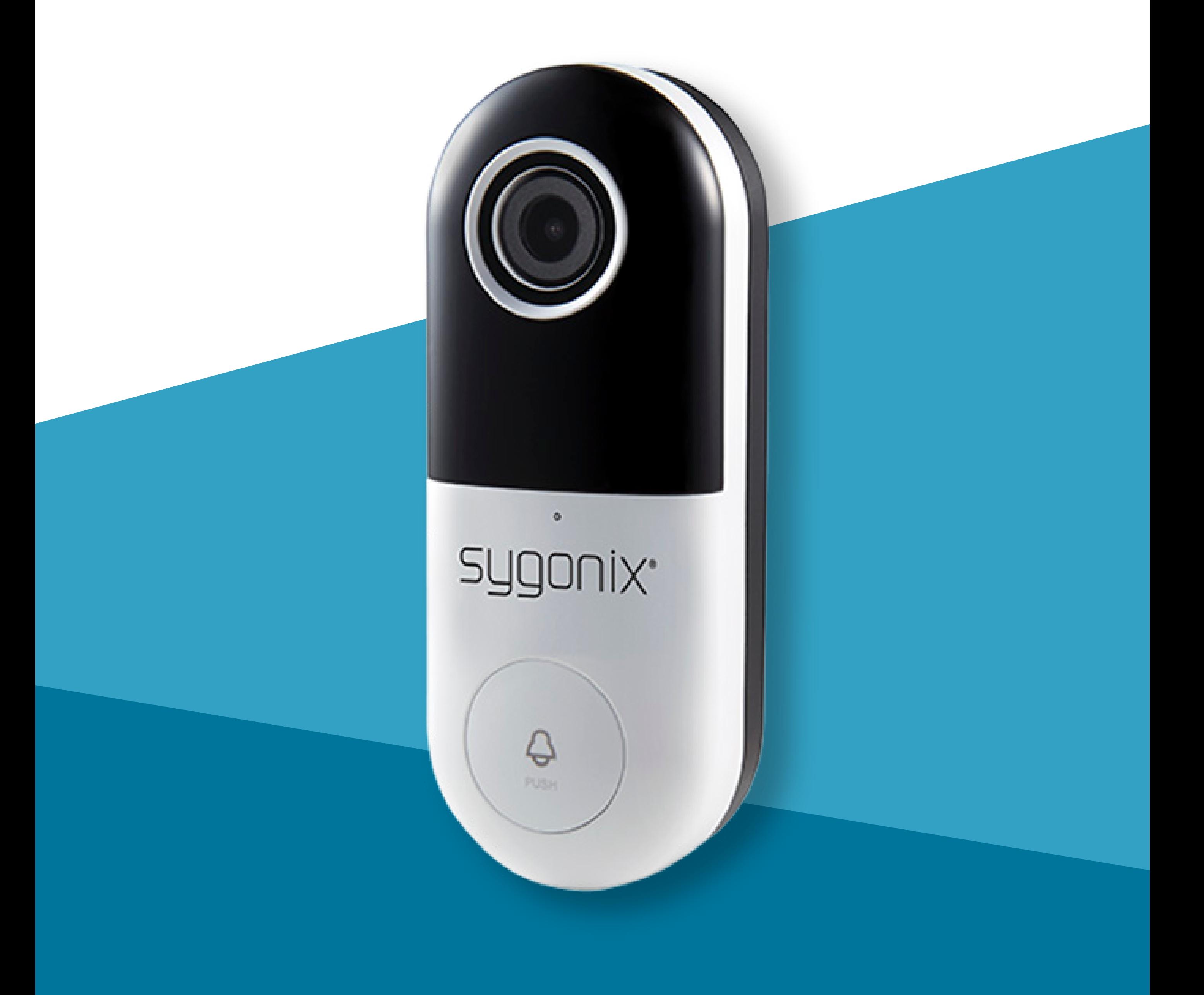

# **Inhalt**

#### **Einführung**

**Allgemeine Hinweise** Wichtige Informationen Impressum

#### **Anforderungen**

**Sicherheit** 

Erste Schritte App herunterladen und installieren Installation der App Benutzerkonto Benutzerkonto erstellen **Startseite** Gerät hinzufügen Übersicht **Einstellungen** 

Herstellen einer Verbindung zwischen der App und einem Gerät

#### **Mobile Anwendung (App)**

Anzeigenamen des Geräts ändern Bewegungserkennung Bildschirm drehen Kommunikationsmodus Wasserzeichen (Zeitstempel) Gerät zur gemeinsamen Nutzung freigeben Gerät entfernen Benachrichtigungen anzeigen FAQ

**Beheben von Störungen**

# **Einführung**

Nach der erfolgreichen Herstellung einer Verbindung kommuniziert das Gerät über ein WLAN-Netzwerk mit der "Smart Life - Smart Living"-App. Mit dieser mobilen Anwendung können Sie Geräte mit bestehender Verbindung zu Ihrem Netzwerk steuern, verwalten und den Empfang von Alarmbenachrichtigungen aktivieren.

# **Allgemeine Hinweise**

# **Wichtige Informationen**

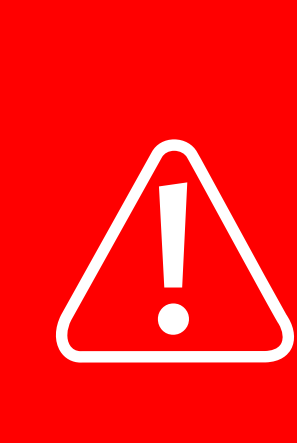

Beachten Sie Informationen in einem roten Rahmen, um Verletzungen an sich selbst oder an Drittpersonen zu verhindern und Produktschäden zu vermeiden.

Schenken Sie Informationen in einem orangefarbenen Rahmen besondere Aufmerksamkeit.

Der blaue Rahmen bietet Ihnen Tipps zur Verwendung und zu Produktbesonderheiten.

# **Impressum**

Dies ist eine Publikation der Conrad Electronic SE, Klaus-Conrad-Str. 1, D-92240 Hirschau (www.conrad.com).

Alle Rechte einschließlich Übersetzung vorbehalten. Reproduktionen jeder Art, z. B. Fotokopie, Mikroverfilmung, oder die Erfassung in elektronischen Datenverarbeitungsanlagen, bedürfen der schriftlichen Genehmigung des Herausgebers. Nachdruck, auch auszugsweise, verboten. Die Publikation entspricht dem technischen Stand bei Drucklegung. Copyright 2022 by Conrad Electronic SE.

# **Anforderungen**

# **Sicherheit**

Es wird dringend empfohlen, dass Sie Ihren WLAN-Router/WLAN-Zugangspunkt (AP) so einrichten, dass er die sicherste der unterstützen Verschlüsselungsoptionen verwendet.

# **Herstellen einer Verbindung zwischen der App und einem Gerät**

- Damit der App ein neues Gerät hinzugefügt werden kann, müssen das mobile Gerät, auf dem die App ausgeführt wird, und das Smart-Gerät mit demselben WLAN-Netzwerk verbunden sein.
	- Anschließend können Sie das smarte Gerät sowohl durch Nutzung des WLAN-Netzwerks als auch durch Nutzung der mobilen Daten über die App steuern.

# **Mobile Anwendung (App)**

Beachten Sie, dass die folgenden Anweisungen für zukünftige Versionen der App Änderungen unterliegen können.

# **Erste Schritte**

Erstbenutzer sollten die nachstehend aufgeführten Schritte befolgen:

- 1. App herunterladen und installieren.
- 2. Benutzerkonto erstellen.
- 3. Einloggen.
- 4. Gerät hinzufügen.

# **App herunterladen und installieren**

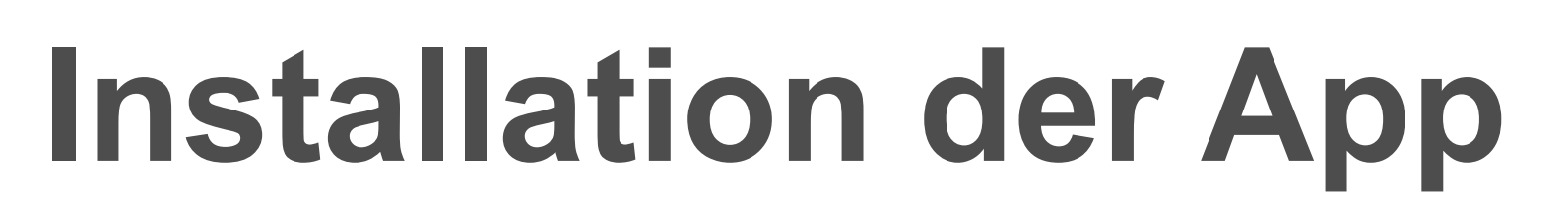

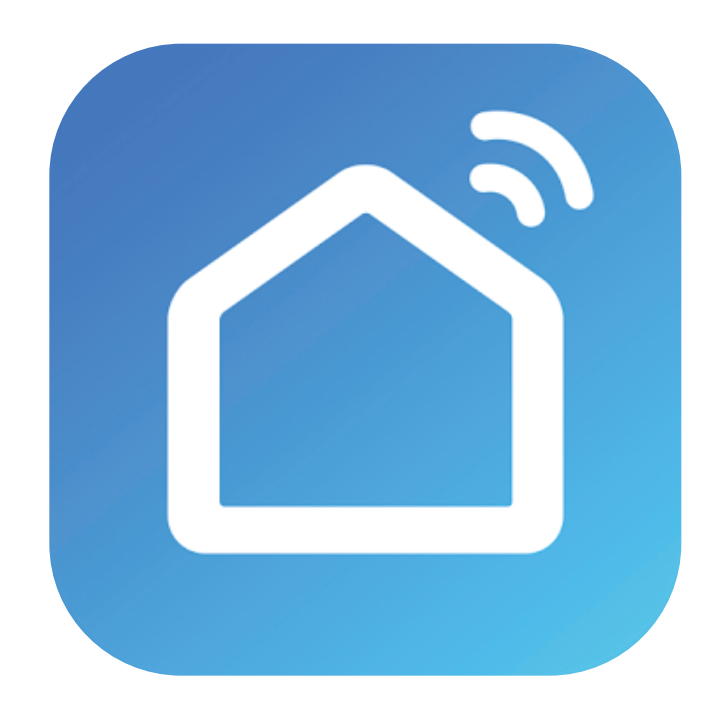

Die entsprechende App ist sowohl für Mobilgeräte mit Android- als auch mit iOS-Betriebssystem erhältlich.

Besuchen Sie entweder den

jeweiligen App Store und suchen Sie nach "Smart Life - Smart Living" oder scannen Sie den rechts abgebildeten QR-Code.

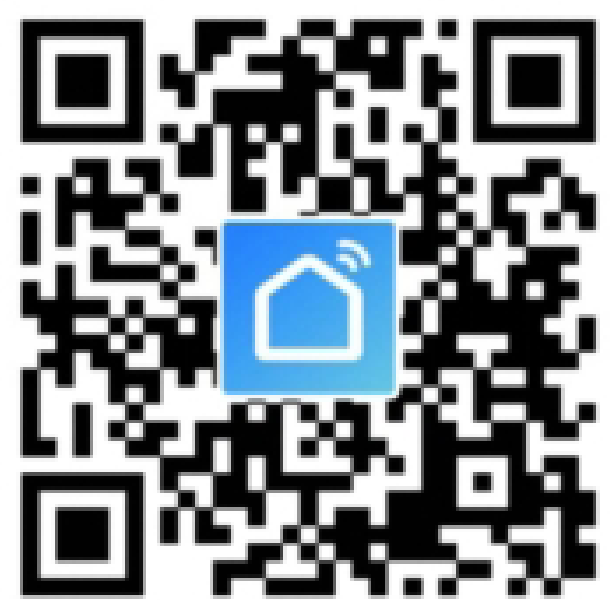

Stellen Sie sicher, dass Ihr Mobilgerät die auf der Appseite aufgelisteten Anforderungen erfüllt.

# **Benutzerkonto**

Ihre Kontoeinstellungen werden in der Cloud gespeichert.

# **Benutzerkonto erstellen**

Ein Benutzerkonto ist für die Gerätebedienung erforderlich.

- 1. Tippen Sie zum Erstellen eines neuen Benutzerkontos auf die Schaltfläche **Register**.
- 2. **Einloggen**.
- 3. Anschließend werden Sie automatisch zur Startseite weitergeleitet.

# **Startseite**

Auf der Startseite werden alle Geräte aufgelistet, die sich unter der Verwaltung Ihres Kontos befinden. Wenn Sie sich zum ersten Mal anmelden, ist die Geräteliste leer.

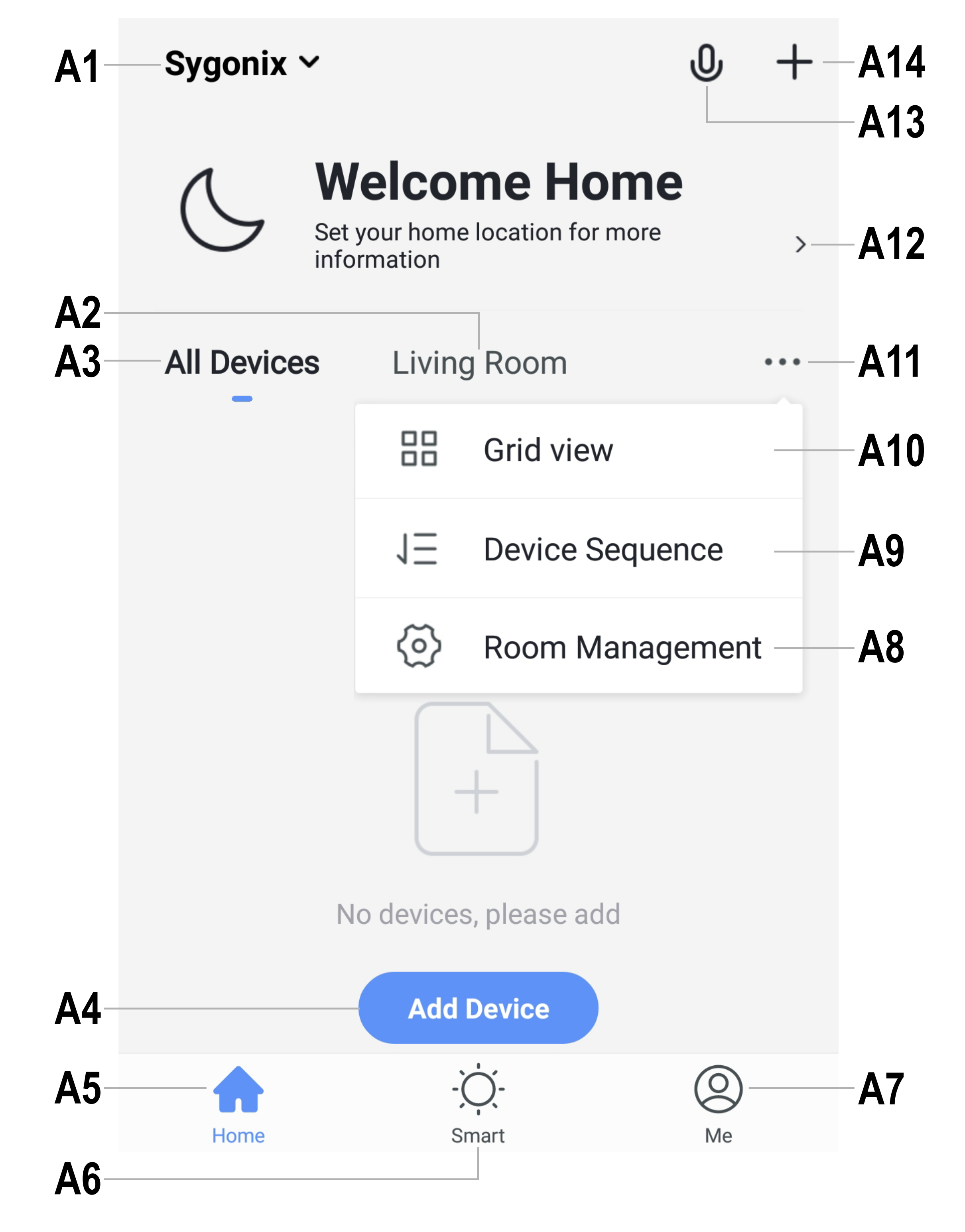

Wischen Sie vom oberen Rand des Bildschirms nach unten, um die Liste zu aktualisieren.

- **A1** Greifen Sie auf die Einstellungen des Bereichs "Home Management" zu und geben Sie Ihrem Zuhause einen Namen. Legen Sie dort auch Ihren Wohnort auf der Karte fest oder wählen Sie, welche neuen Geräte den einzelnen Räumen zugewiesen/hinzugefügt werden sollen.
- **A2** Rufen Sie einen Raum auf, um ihn sich anzusehen oder Geräte hinzuzufügen.
- **A3** Rufen Sie eine Übersicht aller Geräte auf.
- **A4** Fügen Sie ein neues Gerät hinzu (die gleiche Funktion wie **A14**).
- **A5** Kehren Sie zur Ansicht der Startseite zurück.
- **A6** Greifen Sie auf die Funktionen
	-
- "Tap-to-Run" und "Automation" zu.
- **A7** Rufen Sie Ihr Profil und die dazugehörigen Einstellungen auf.
- **A8** Verwalten Sie Ihre Räume und zugewiesenen Geräte.
- **A9** Entfernen Sie lediglich ein Gerät oder alle Geräte.
- **A10** Wechseln Sie zwischen Listen- und Kachelansicht.
- **A11** Rufen Sie eines der Untermenüs auf (siehe **A8, A9** und **A10**).
- **A12** Rufen Sie Informationen zum Standort wie die aktuelle Temperatur, Luftfeuchtigkeit, Luftdruck und Windgeschwindigkeit auf.
- **A13** Aktivieren Sie die Sprachsteuerung. **A14** Fügen Sie ein neues Gerät hinzu (selbe Funktion wie **A4**).

# **Gerät hinzufügen**

Machen Sie sich vor der Einrichtung zuerst mit dem Produkt vertraut. Ausführliche Informationen finden Sie in der Bedienungsanleitung des Produkts.

- 1. Verbinden Sie zunächst Ihr Mobilgerät mit einem WLAN-Netzwerk.
- 2. Fügen Sie nun ein Gerät hinzu, indem Sie auf die Schaltfläche **Add Device** oder auf das  $\bigoplus$ -Symbol tippen.
- 3. Tippen Sie anschließend auf **Video Surveillance → Smart doorbell**.
- 4. Befolgen Sie die Anweisungen auf dem Bildschirm, um die Einrichtung

abzuschließen.

Markieren Sie den Kreis, um mit den nächsten Schritten fortzufahren.

Make sure the indicator is flashing quickly or a prompt tone is heard

**Next** 

Make sure the indicator is flashing quickly or a prompt tone is heard

**Next** 

# **Übersicht**

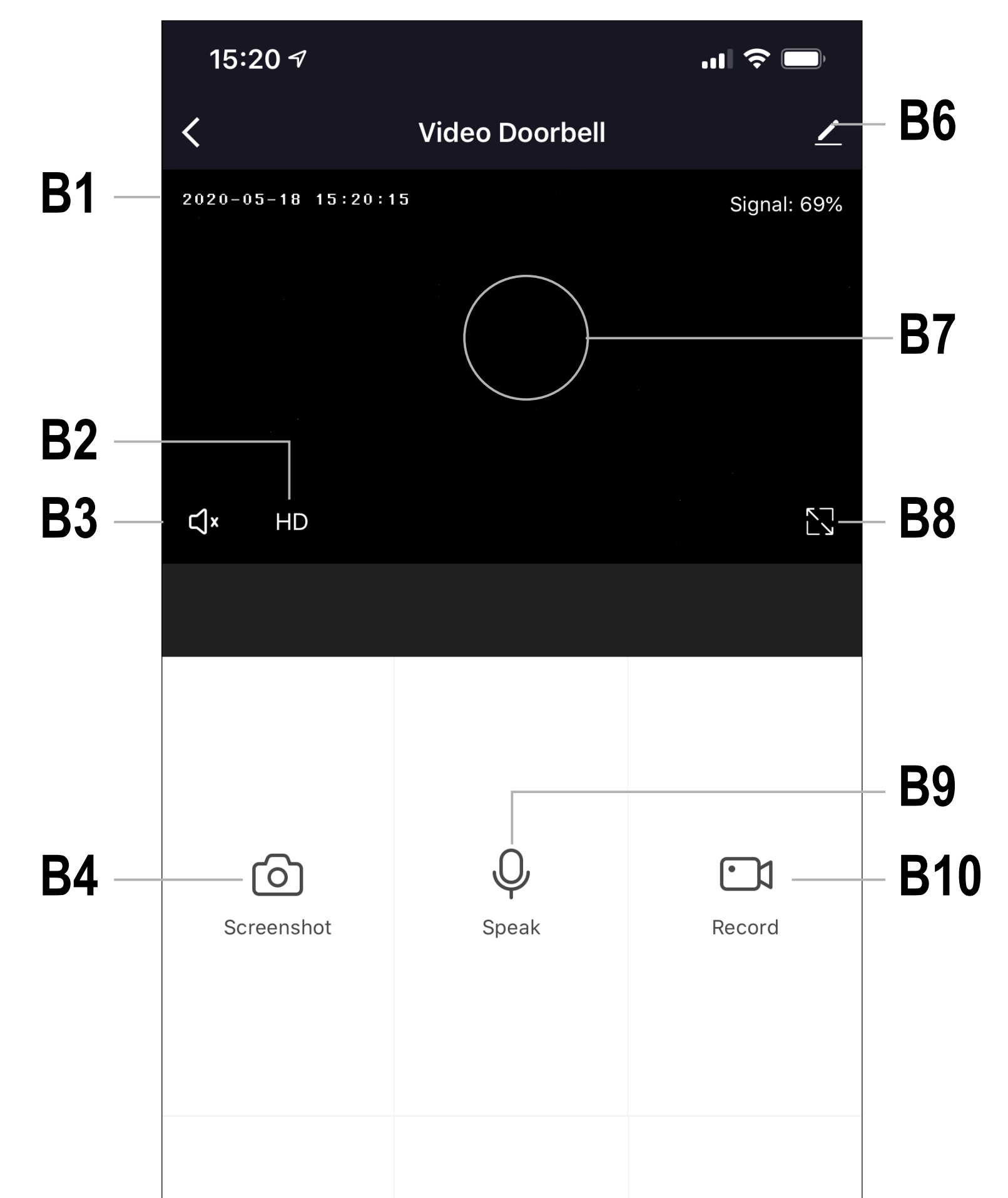

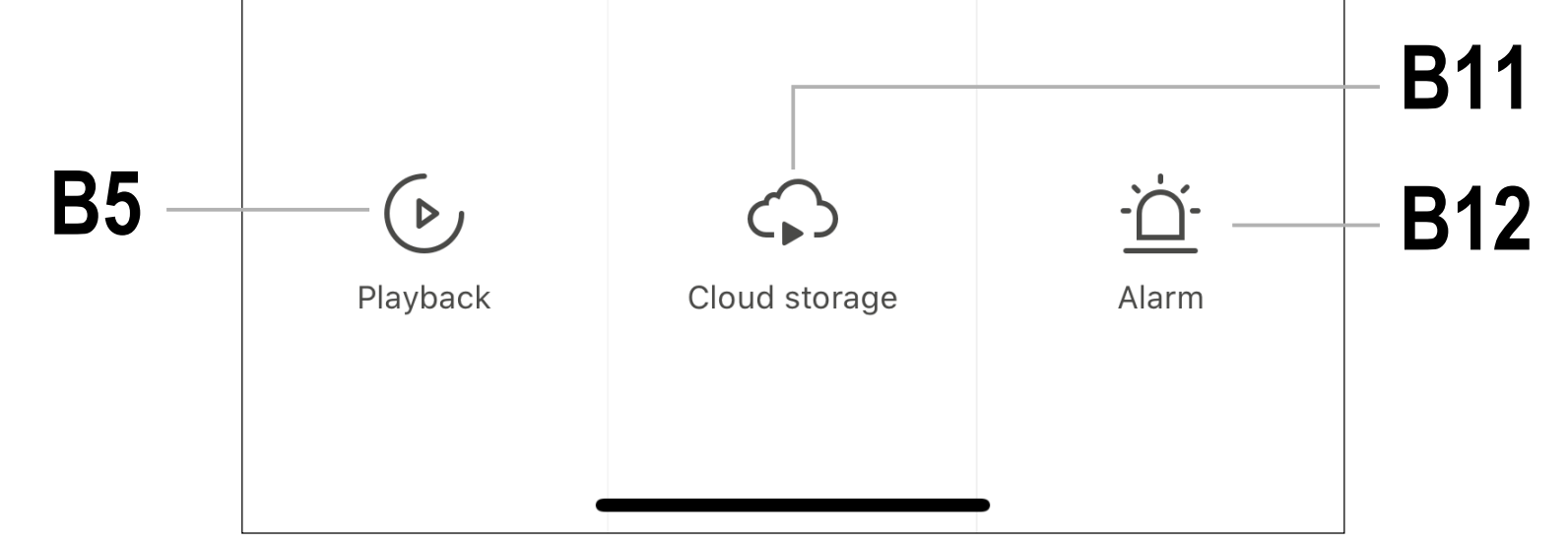

- **B1** Jahr/Monat/Tag/Uhrzeit
- **B2** Aufnahmequalität: Niedrig (SD) / Hoch (HD)
- **B3** Ton Ein/Aus
- **B4** Aufnehmen eines Bildschirmfotos
- **B5** Wiedergabe aufgezeichneter Videos
- **B6** Einstellungen
- **B7** Live-Ansicht
- **B8** Vollbildansicht
- **B9** Mikrofon Ein/Aus
- **B10** Video
- **B11** Cloud-Speicher (Abonnementservice)
- **B12** Alarm bei Bewegungserkennung Ein/Aus

# **Einstellungen**

# **Anzeigenamen des Geräts ändern**

- 1. Rufen Sie den Reiter "Überblick" auf und tippen Sie auf die Schaltfläche **/ > Device Name**.
- 2. Geben Sie einen neuen Gerätenamen ein.

# **Bewegungserkennung**

Legen Sie über diesen Menüpunkt fest, ob die Alarmauslösung durch die Bewegungserkennung aktiviert oder deaktiviert sein soll und stellen Sie die Empfindlichkeitsstufe ein. Rufen Sie den Reiter "Überblick" auf und tippen Sie auf die Schaltfläche  $\rightarrow$  > Motion **Detection**.

Wählen Sie zwischen den beiden Kommunikationsverfahren "One-Way" und "Two-Way".

# **Bildschirm drehen**

Sollten Sie Ihre Kamera verkehrt herum montiert haben, können Sie mit dieser Option den Bildschirm nachträglich drehen. Rufen Sie dazu den Reiter "Überblick" auf und tippen Sie auf die Schaltfläche > **Basic Function Settings** > **Flip Screen**.

# **Kommunikationsmodus**

Rufen Sie den Reiter "Überblick" auf und tippen Sie auf die Schaltfläche **/ > Basic Function Settings** > **Talk Mode**.

# **Wasserzeichen (Zeitstempel)**

Rufen Sie den Reiter "Überblick" auf und tippen Sie auf die Schaltfläche > **Basic Function Settings** > **Time Watermark**.

Fügen Sie allen Aufzeichnungen einen Datums-/Zeitstempel hinzu.

- 1. Rufen Sie den Reiter "Überblick" auf und tippen Sie auf die Schaltfläche > **Share Device**.
- 2. Folgen Sie den Anweisungen auf dem Bildschirm.

# **Gerät zur gemeinsamen Nutzung freigeben**

Führen Sie die folgenden Schritte aus, um z. B. einem Familienmitglied den Zugriff auf ein Gerät zu erlauben:

# **Gerät entfernen**

Sollte Ihnen jemals jemand Ihre Kamera entwenden, wird er sie nicht benutzen können. Bevor die Kamera unter einem neuen Benutzerkonto genutzt werden kann, für das Sie die "gemeinsame Nutzung" nicht freigegeben haben, muss sie zunächst einmal "entfernt" werden. Dies kann unter anderem erforderlich werden, wenn Sie die Kamera an Dritte weitergeben.

Rufen Sie den Reiter "Überblick" auf und tippen Sie auf die Schaltfläche **/ > Remove Device**.

# **Benachrichtigungen anzeigen**

Rufen Sie den Reiter "Überblick" auf und tippen Sie auf die Schaltfläche > **FAQ &** 

Um Benachrichtigungen auf Ihrem Mobilgerät zu erhalten, muss der Empfang solcher Benachrichtigungen sowohl in der App als auch in den Einstellungen Ihres Mobilgeräts aktiviert sein.

- 1. Rufen Sie dazu die Startseite auf und tippen Sie auf **Me** > **Settings** > **App Notification**.
- 2. Nun können Sie die Einstellungen ganz nach Ihren Bedürfnissen anpassen.

## **FAQ**

Eine Auflistung häufig gestellter Fragen finden Sie hier:

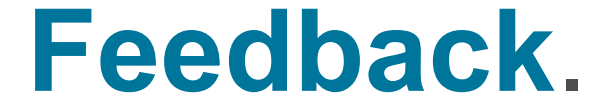

# **Beheben von Störungen**

#### **Verbindungsherstellung zwischen App und Gerät nicht möglich**

Dies könnte auf ein schwaches WLAN-Signal oder eine unterbrochene Verbindung zurückzuführen sein.

- Vergewissern Sie sich, dass Ihre Internetverbindung ordnungsgemäß funktioniert. Ist dies nicht der Fall, überprüfen Sie sämtliche Kabel, Anschlüsse und den Router. Starten Sie Netzwerkgeräte neu, falls erforderlich.
	- Achten Sie darauf, dass sich das Gerät in Reichweite Ihres WLAN-Access Point befindet. Bei Verwendung anderer 2,4-GHz-Geräte wie z. B. Drahtlosnetzwerke und Mikrowellenherde können Störungen hervorgerufen werden.
	- Zur Verbesserung der Verbindung müssen Sie unter Umständen einen WLAN-Repeater einrichten.
- Wird das Gerät mit Batterien betrieben, sind die Batterien möglicherweise aufgebraucht und müssen ersetzt werden.

### **Gerät zurücksetzen**

Das Zurücksetzen eines Geräts kann dazu beitragen, Betriebsstörungen wie Probleme bei der Verbindungsherstellung zu beheben.

- 1. Führen Sie hierzu den mitgelieferten Rücksetzstift in die Reset-Öffnung ein.
- 2. Drücken ihn so weit hinein, bis Sie ein leichtes "Klicken" spüren, und halten Sie ihn dann in dieser Position vier bis fünf Sekunden lang gedrückt, bis Sie eine Sprachansage hören.
- 3. Führen Sie gegebenenfalls die unter "Gerät hinzufügen" aufgeführten Schritte erneut aus.